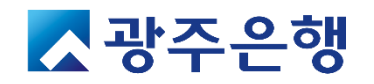

# 광주은행 연구비카드 관리시스템 매뉴얼

 $\sim 1.5$ 

**Inc.** 

NI

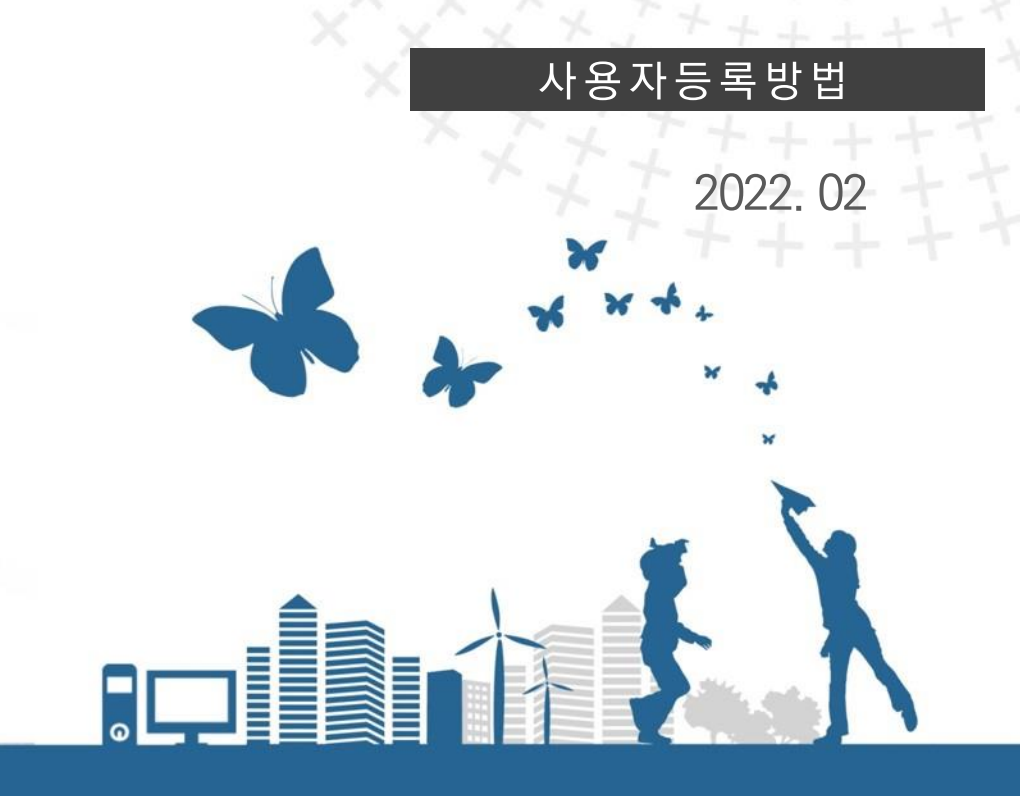

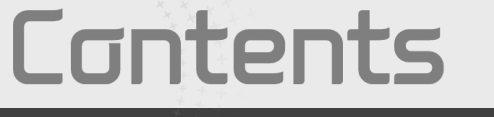

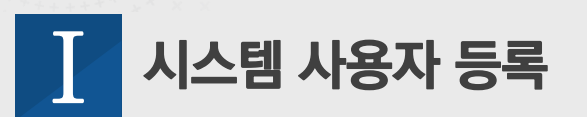

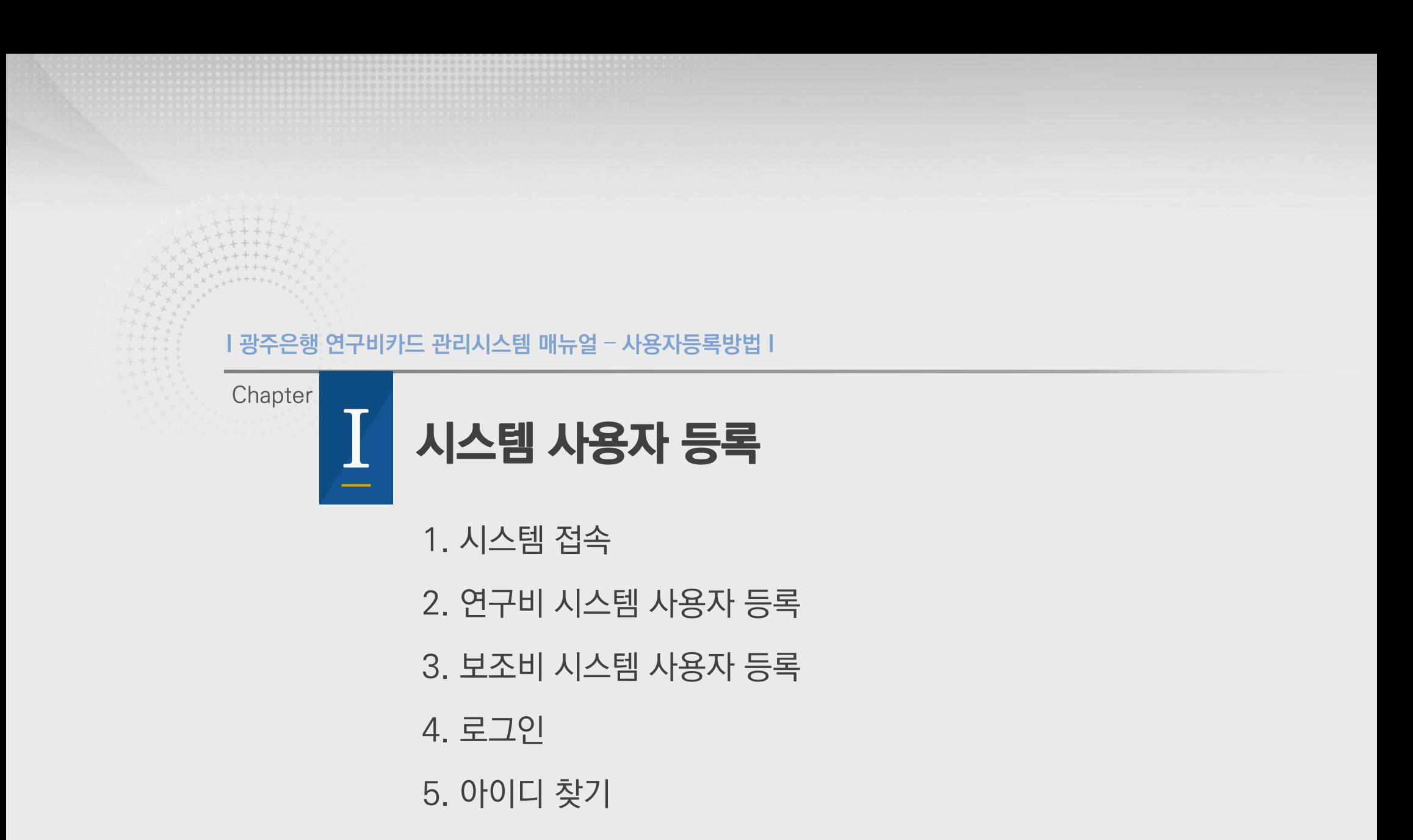

6. 패스워드 초기화

) 시스템 접속 ▶ 광주은행 통합자금관리시스템  $\times$  $+$ 상세내역 https://rndcms.kjbank.com $\leftarrow$   $\rightarrow$   $\text{C}$   $\land$   $\leftarrow$   $\cong$   $\text{Q}$   $\circ$ mdcms.kjbank.com 1. 인터넷 브라우저를 실행합니다 . 2. "광주은행 연구비카드 관리시스템" URL(<u>https://rndcms.kjbank.com</u>)을 광주은행 입력하여 시스템에 접속합니다 . LOGIN 통합자금관리시스템 권한에 따라 작업이 달라질 수 있습니다. **Cotal R&D and Subsidy Cash Management System** 대학연구비 / 보조비 관리시스템의 리더 접속기관선택  $\checkmark$ 광주은행이 함께합니다. 아이디 패스워드 아이디저장 -19 로그인 사용자등록 아이디 찾기 패스워드 초기화 연구비 메뉴얼 - 사용자등록  $\Theta$  o c  $\Theta$ 

**L. 시스템 사용자 등록** 

■ 장주은행

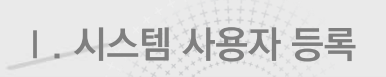

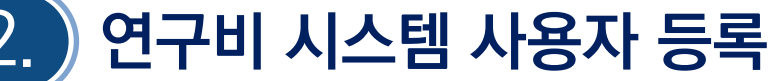

### 상세내역

- 1. "접속기관선택 " 을 클릭하여 본인의 소속 기 관을 선택합니다 . ※ 대학연구비 기관을 선택해야 합니다 .
- 2. 사용자등록을 클릭합니다 .

 $\bullet$ 

- 3. 휴대폰 본인인증을 수행하여 본인인증을 받으면 회원가입신청 팝업 창이 표시됩니다 .
- 4. 회원정보를 입력하고 "등록" 버튼을 누르면 가입 신청이 완료됩니다 .
- 5. 기관관리자 (산학협력단 ) 에 의해 가입이 승인 처리되어야 시스템 사용이 가능합니다 .

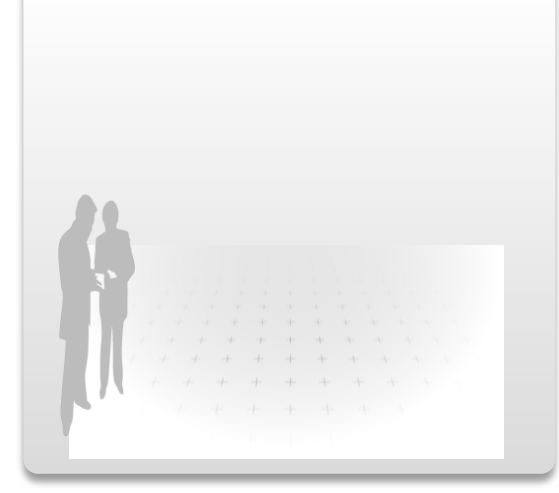

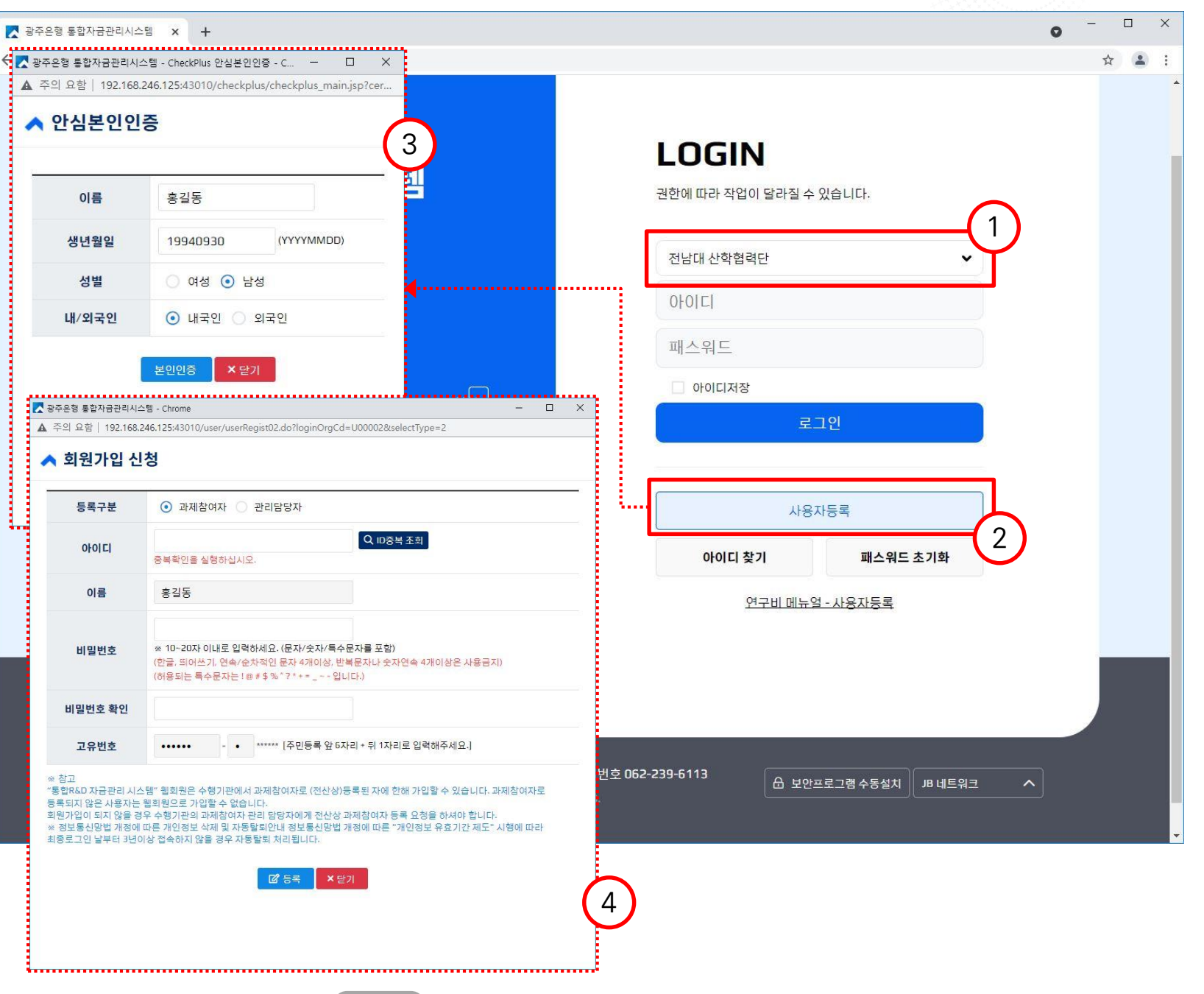

## 연구비 시스템 사용자 등록

### 상세내역

- 1. "등록구분 " 을 선택합니다. 권한에 따라 입력 하는 내용에 차이가 있습니다 . - 과제참여자 : 과제 책임자 및 연구원
- 관리담당자 : 산학협력단의 관리자
- 2. 사용하시고자 하는 아이디를 입력한 후 ID중복조회를 통해 이미 등록된 아이디여부를 확인합니다 .
- 3. 이름, 고유번호는 이전 수행한 휴대폰 본인 인증에서 사용된 이름과 생년월일 및 성별 값 이 자동으로 등록됩니다 .
- 4. 회원정보를 입력하신 후 "등록" 버튼을 클릭 하여 회원가입 신청합니다 . 과제참여자 정보 등록 후 소속 기관 관리자의 회원가입 승인 처리가 있어야만 회원 가입이 완료됩니다.
- ※ 신청 완료 후 소속 기관의 산학협력단 연구비 담당자에게 가입승인처리를 요청 바랍니다 . 기관관리자의 승인 처리 전까지는 로그인이 제한됩니다 .

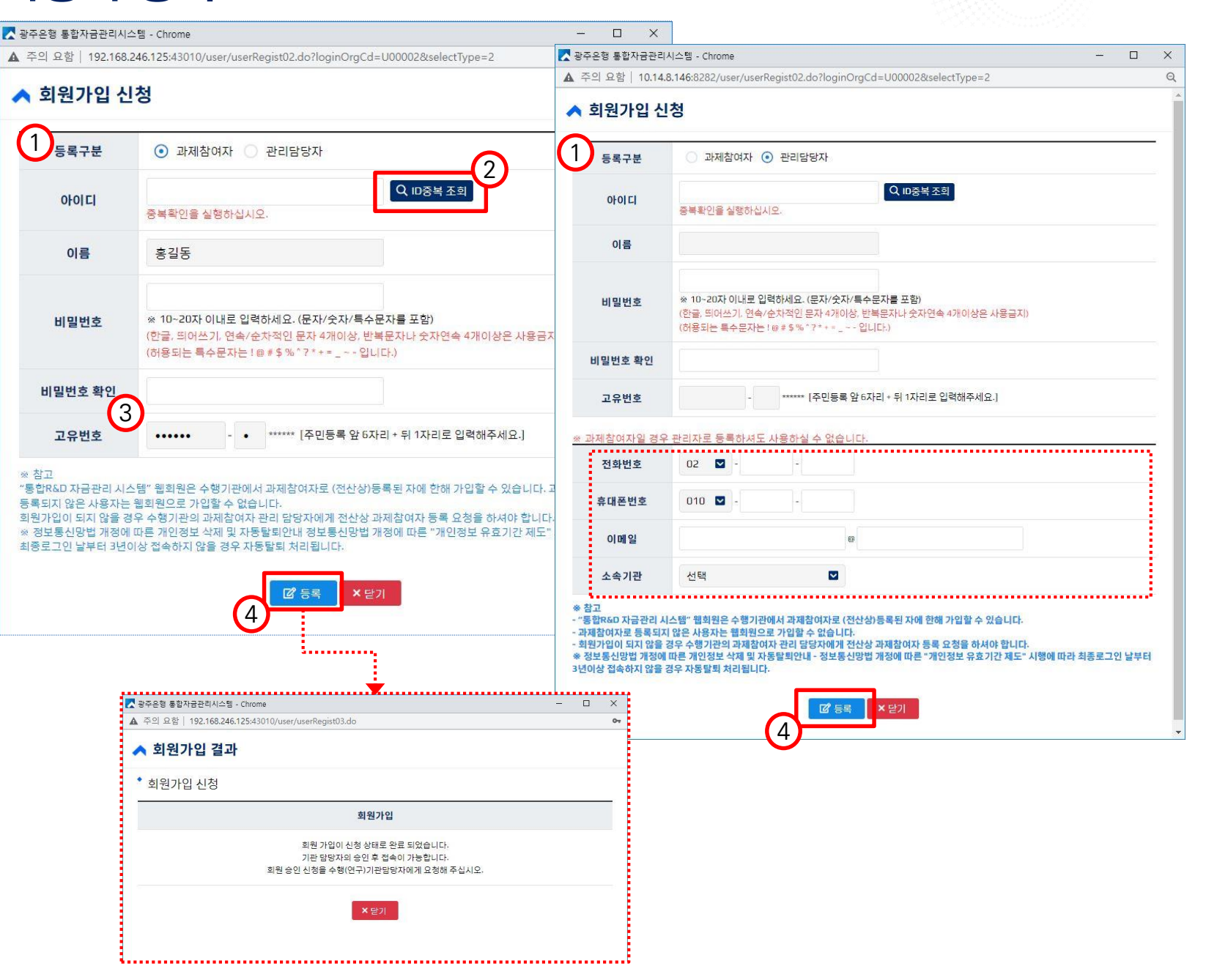

| 시스템 사용자 등록

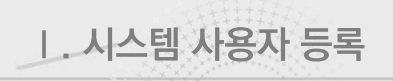

### 3. ) 보조비 시스템 사용자 등록

### 상세내역 1. "접속기관선택"을 클릭하여 본인의 소속 기 관을 선택합니다. ※ 보조금관리 기관을 선택해야 합니다.

- 2. 사용자등록을 클릭합니다.
- 3. 휴대폰 본인인증을 수행하여 본인인증을 받으면 회원가입신청 팝업 창이 표시됩니다.
- 4. 회원정보를 입력하고 "등록" 버튼을 누르면 가입 신청이 완료됩니다.

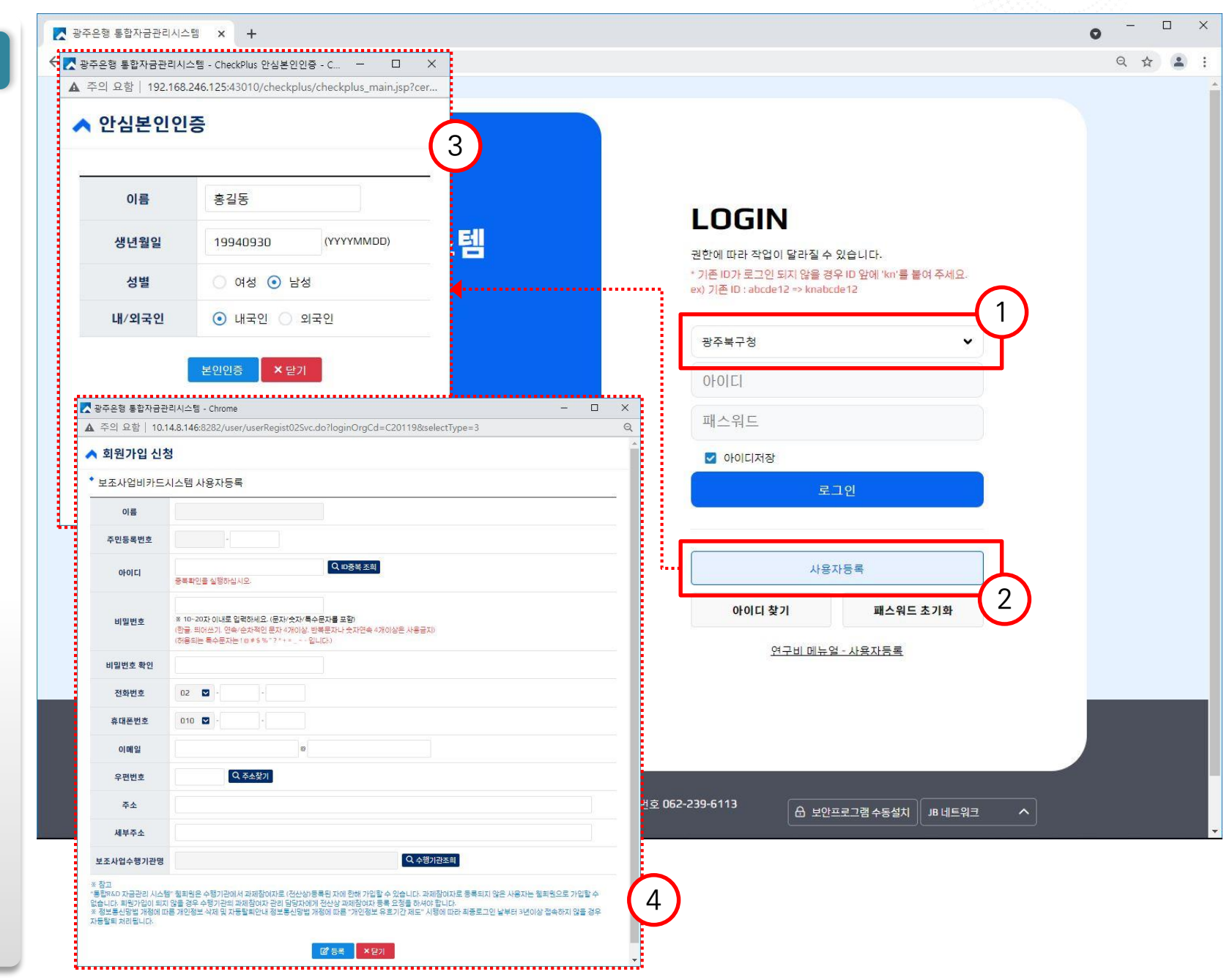

■ 장주은행

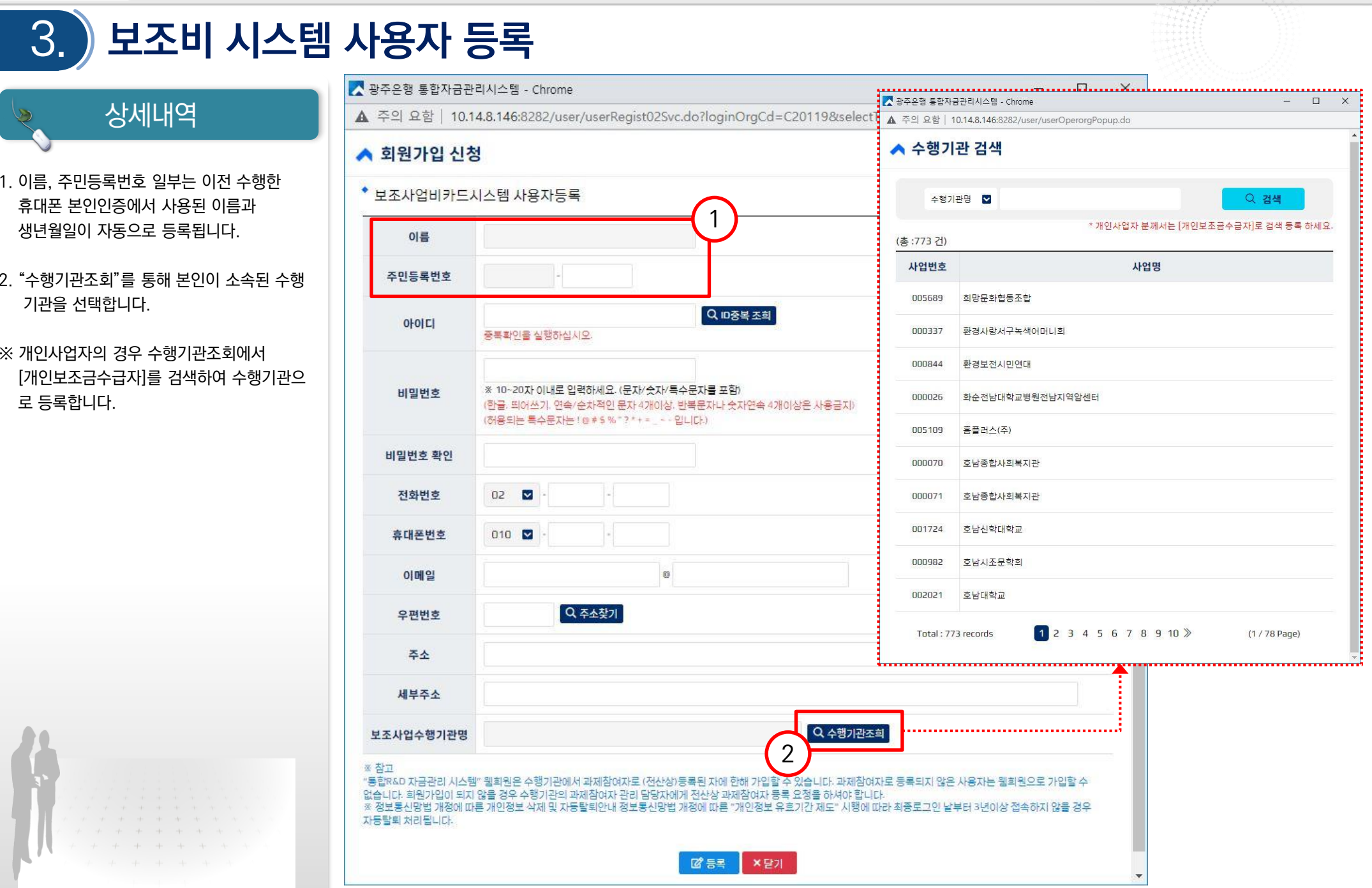

| 시스템 사용자 등록

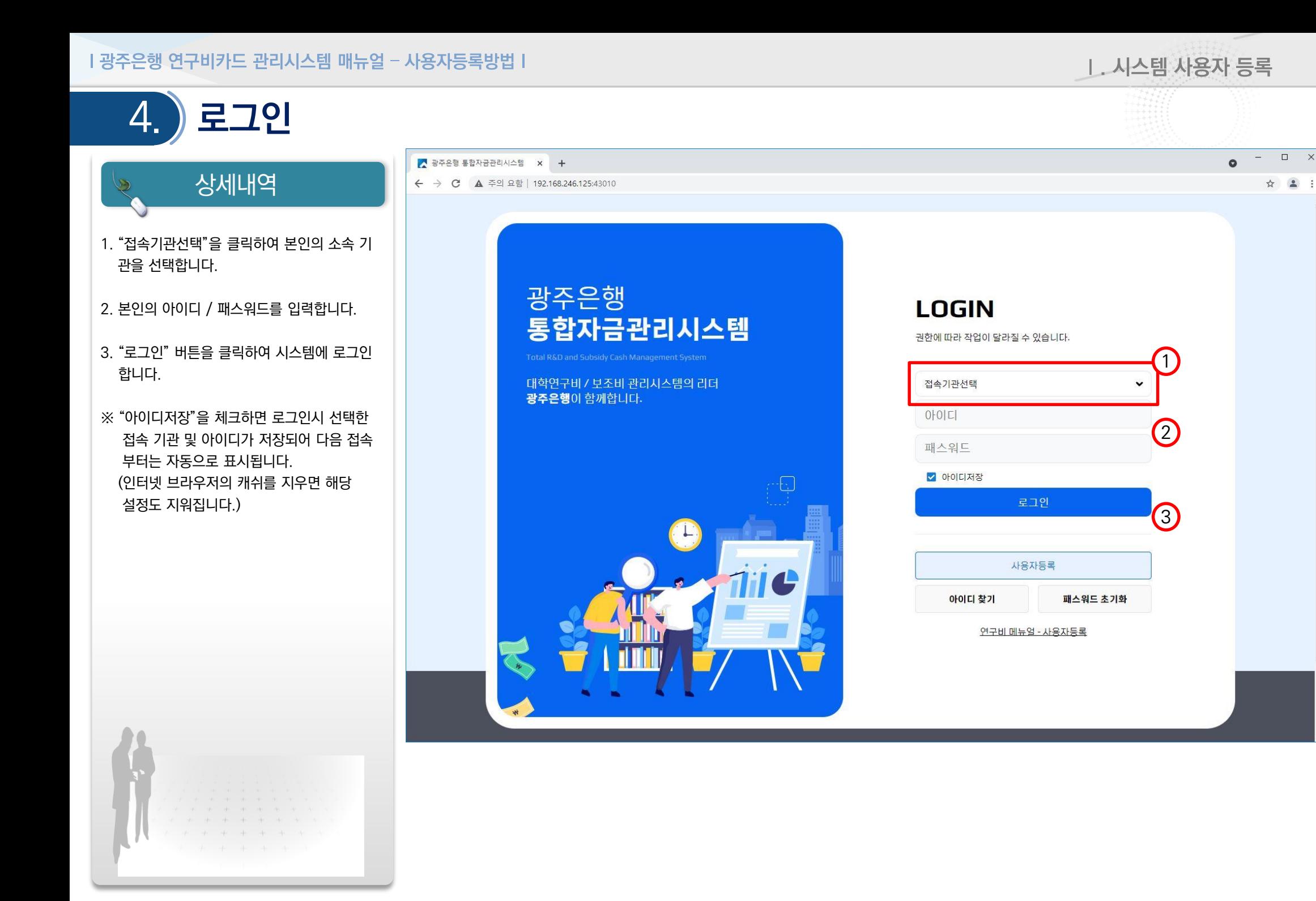

1. 시스템 사용자 등록

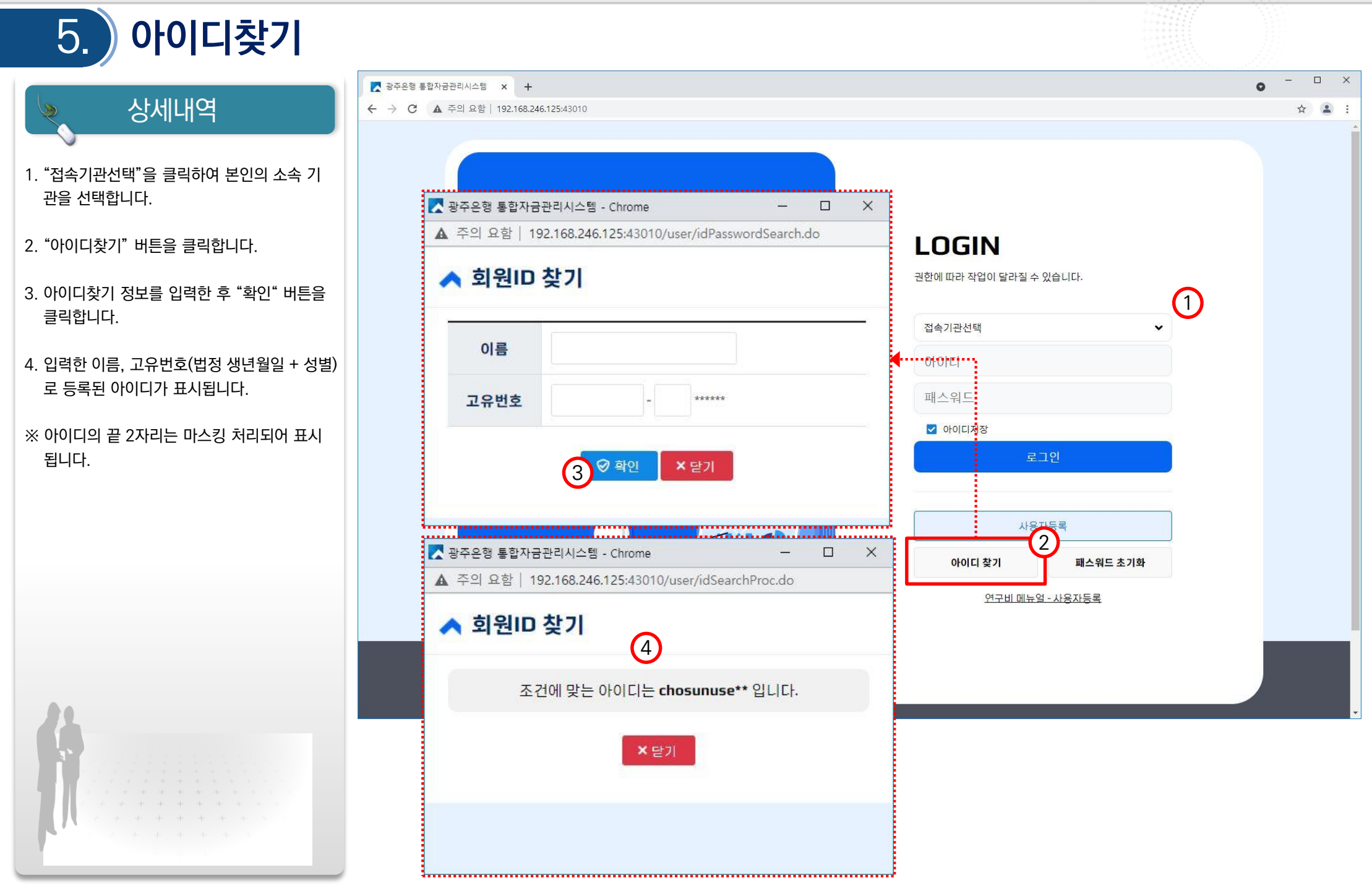

■ 광주은행

1. 시스템 사용자 등록 **메스워드 초기화**  $\Box$  $\begin{array}{ccc} \bullet & \bullet & \bullet & \bullet & \bullet \\ \bullet & \bullet & \bullet & \bullet & \bullet & \bullet \\ \bullet & \bullet & \bullet & \bullet & \bullet & \bullet \end{array}$  $\bullet$ 상세내역  $\leftarrow$   $\rightarrow$ ☆ ▲ : 4 - 광주은행 통합자금관리시스템 - Chrome  $\times$  $\Box$ ▲ 주의 요함 | 192.168.246.125:43010/user/passwordInit.do?orgCd=U00002&sel... 1. "접속기관선택 " 을 클릭하여 본인의 소속 기 ▲ 패스워드 초기화 관을 선택합니다 . **BGIN** 2. "패스워드 초기화" 버튼을 클릭합니다 . Q 안심본인인증  $0$ <sub>l</sub> $0$ <sub>l</sub> $C$ <sub>l</sub> 3.<br>대라 작업이 달라질 수 있습니다. 3. 아이디를 입력한 후 "안심본인인증" 버튼을  $\bigcap$ 이름 4. 본인의 휴대폰 본인인증을 진행하면 패스워 EL EL 고유번호 \*\*\*\*\*\* 드를 초기화할 수 있습니다 . 역드 ⊙ 확인 아이디저장 ×닫기 ※ 패스워드 초기화 시 로그인 실패 회수도 함께 로그인 ※ 안심본인인증을 통해 인증 받으면 이름 및 고유번호가 자동으로 등록되고 변경할 수 사용자등록 2 아이디 찾기 패스워드 초기화 연구비 메뉴얼 - 사용자등록

클릭합니다 .

6.

초기화됩니다 .

없습니다 .